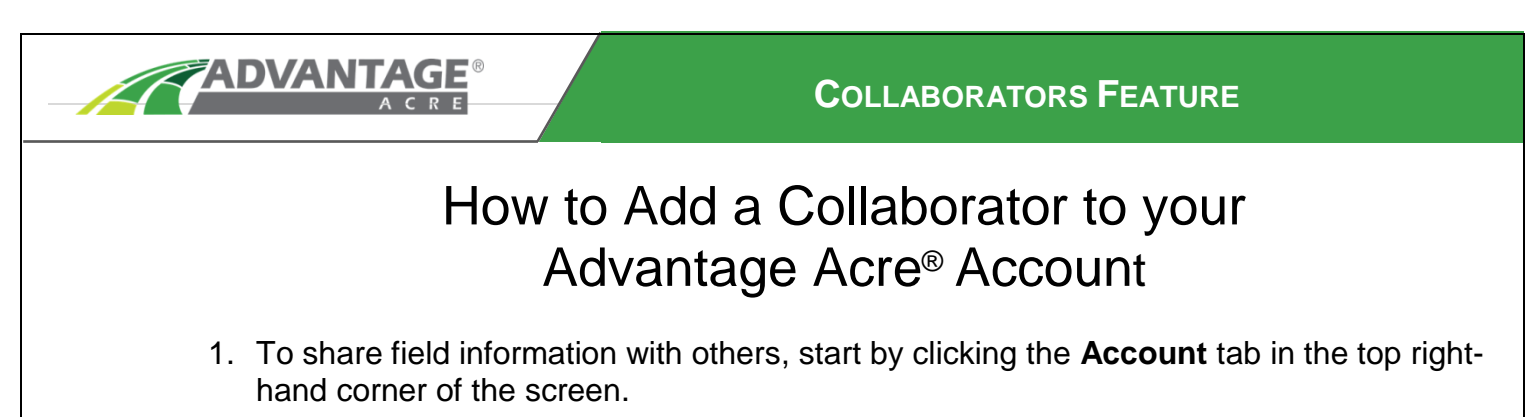

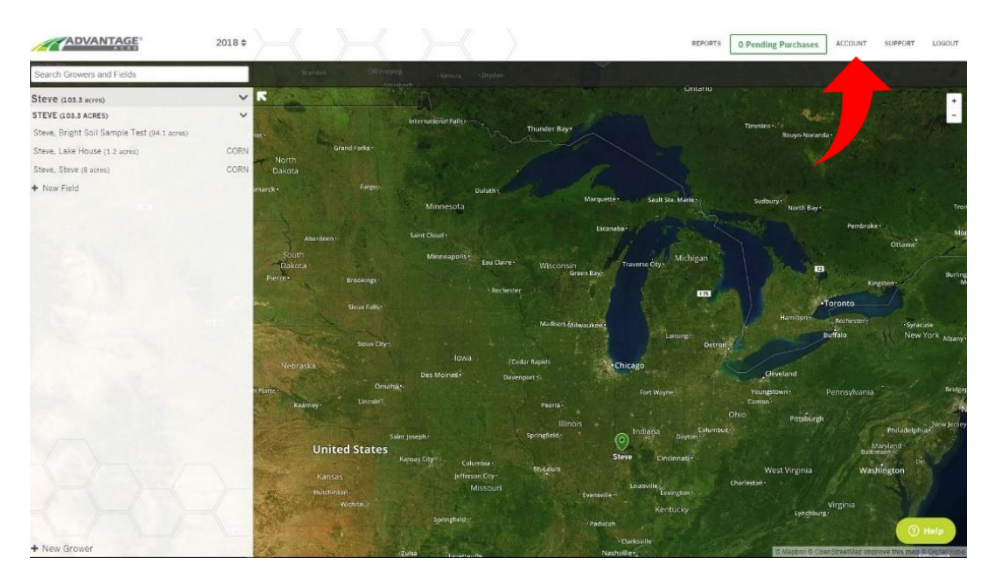

2. Next, select the **Collaborators** tab, also in the top right-hand corner of the screen.

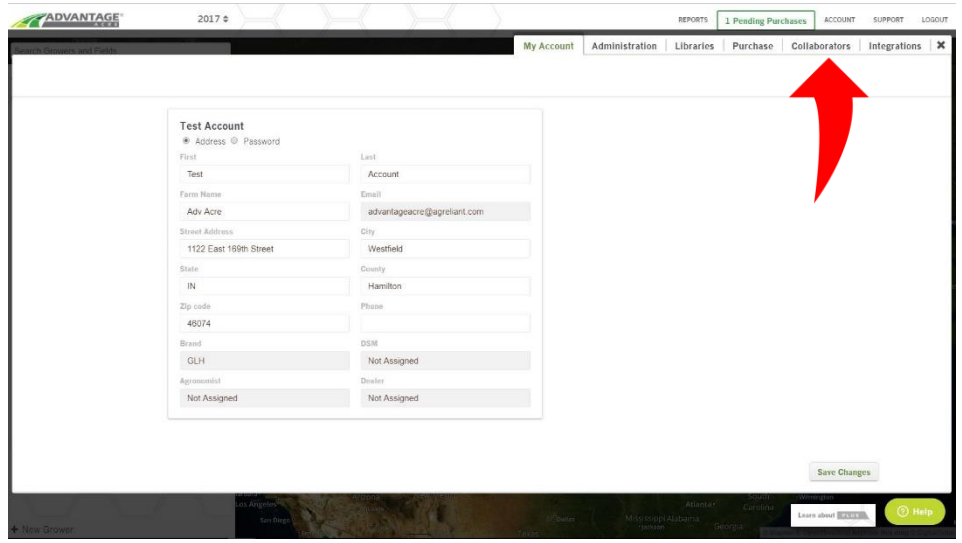

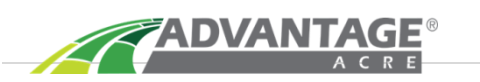

- 3. Once on the Collaborators tab, enter the collaborator's first name, last name, and email address.
- 4. Next, select the privileges the collaborator will be given.
	- **Full-Permission** allows the collaborator to view and edit all functions within the Advantage Acre account. **Read-only** simply allows the collaborator **viewing** privileges.
- 5. Before clicking <sup>+ Add Collaborator</sup>, you must first select which fields to share. To select fields, check the box next to the field you wish to share. If you wish to share all fields, check the box above the search bar.
- 6. After selecting the fields to collaborate, click  $\frac{1+\text{Add Collaborator}}{\text{Collaborator}}}$  in the center of the screen.

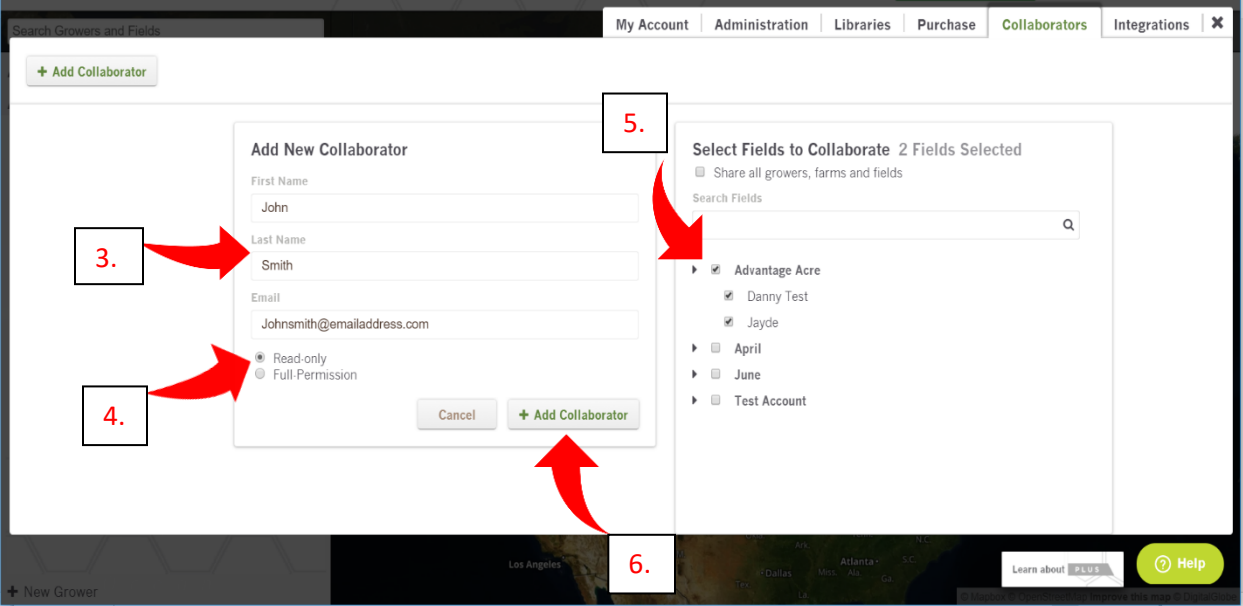

Note: The number next to the arrow signifies the step number.

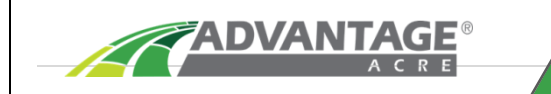

## **COLLABORATORS FEATURE**

7. The collaborator will receive an email with a hyperlink. The hyperlink might appear in your junk folder of your email. Once you find the email, open the hyperlink in a Google Chrome browser.

Note: This hyperlink will only allow access once to ensure the privacy of the owner.

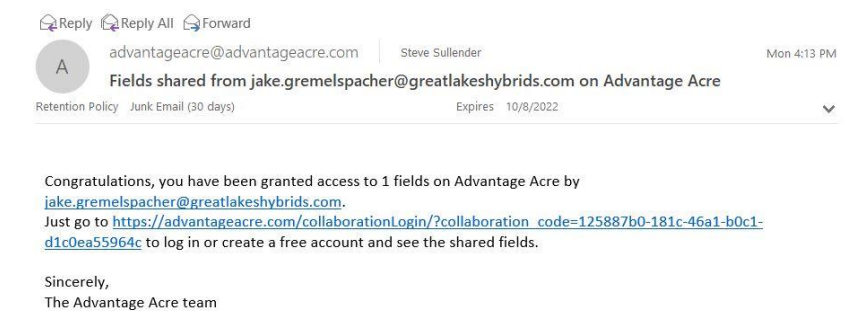

8. After the hyperlink is clicked, it will direct the collaborator to Advantage Acre. Once the collaborator logs into their account, the fields will be available to view. Below are the views from the owner and the collaborator:

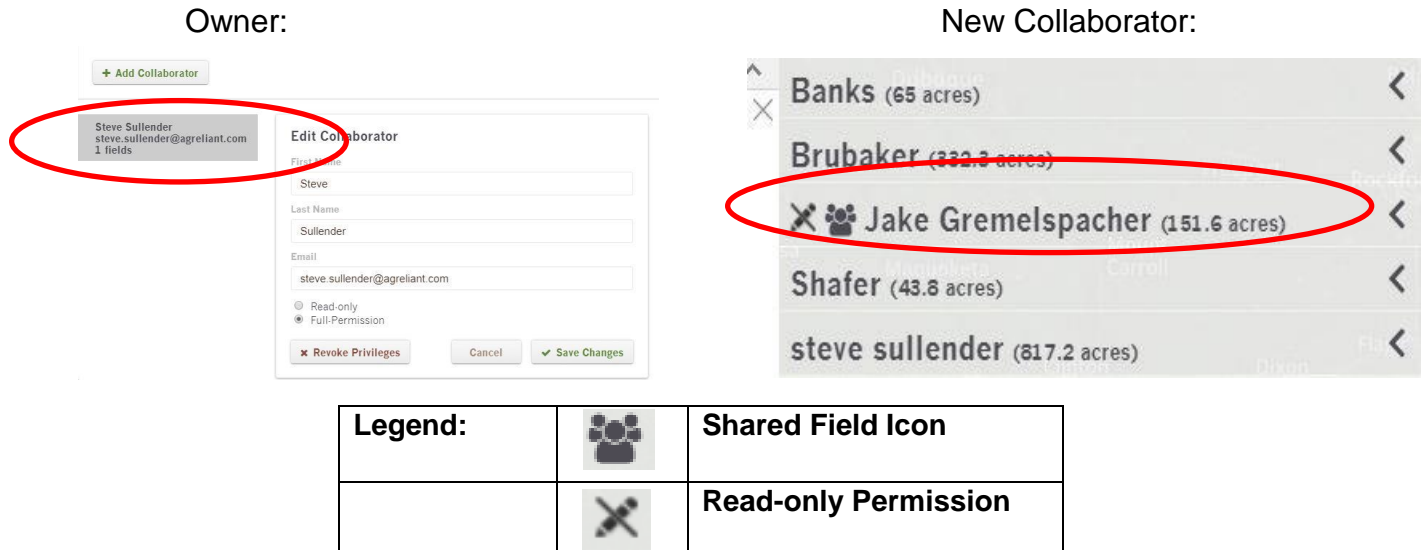

Note: If the collaborator does not have an existing Advantage Acre Account, they will be prompted to create one.

- 9. The privileges can be revoked by the account owner at any time. The owner can revoke privileges by clicking **Revoke Privileges** in the collaborators tab.
- 10.If you have any questions or need help, please contact Advantage Acre support via email (support@advantageacre.com) or call the support line at 1-(855)-278-9134.